# Kindle Fire\*

\*These directions are for the Kindle Fire family only and does not include other Kindles.

# **FEATURES:**

Wi-Fi and web browser

#### **GETTING SET UP**

- h t t p : / / n e t l d c . l i b . o v e r d r i v e . c o m You must first create an Amazon account and register your Kindle Fire with your account in order to use the OverDrive app to download ebooks and audiobooks. (If you have been using your Kindle Fire, you have probably already done this.)Video tutorials and support can be found at http://j.mp/firevids
	- Find and install the OverDrive Media app using the "Apps" shortcut on your Kindle Fire.

# **GETTING BOOKS**

http://netldc.lib.overdrive.com

- Once the OverDrive app is installed, find it on the device and open it by tapping the icon:
- Register the device with an Adobe ID.
	- \*If not automatically prompted to register your device with an Adobe ID, press the "Settings" button (see screenshot at right).
	- \*Enter your Adobe ID and password and press "Authorize." If you do not already have an Adobe ID and password, press the "Get a free Adobe ID" button to create one.
- Once your device is authorized, you can download ebooks and audiobooks.
	- \*In the OverDrive app menu, press the "Get Books" icon
	- \*Tap the plus sign to add a library
	- \*Enter your zip code to find a library and then choose the library from the search results to add it to your "Get Books" list. (You can press the star icon by the library's name to save it as a Favorite.)
	- \*Tap on your library from the "Get Books" list to access the Digital Catalog.
	- \*Browse or search the digital catalog to find the ebook you want. You can
	- use the OverDrive app to download EPUB and Kindle ebooks, but you can only read EPUB titles with the OverDrive app. You will have to use the Kindle app to read Kindle titles.
	- \*When you find the book you want, tap "Add to Cart" and then tap "Proceed to Checkout."
	- \*When prompted, enter your library card number and last name in all caps as your PIN, then press "Login."
	- \*Choose the lending period and tap "Confirm Checkout."
	- \*Tap the "Download" button.
	- \*OverDrive will begin downloading the new title. This usually takes less than a minute.
	- \*Return to your bookshelf by tapping the Menu button, then Bookshelf. From there, tap on a title and enjoy.

#### **SYNCING THE KINDLE FIRE**

Sometimes, titles will not automatically be delivered to the Fire and you will have to force a synchronization to do so:

- Tap the "cog" icon:
- Tap the "Sync" icon:  $\mathbf{Q}$
- Tap the "cog" again.
- The book should appear on the shelf.

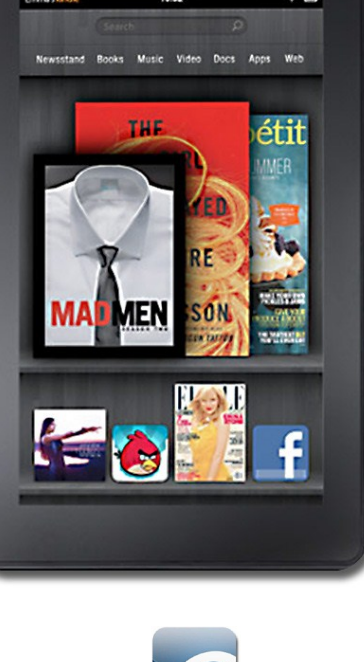

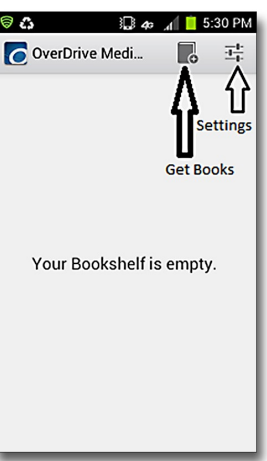

# **Kindle Fire** *(continued)*

# **What if the book is for Kindle devices via USB only?- TRANSFERRING A BOOK VIA USB**

Some of our Kindle books are available to be transferred via the USB cable that came with your Kindle:

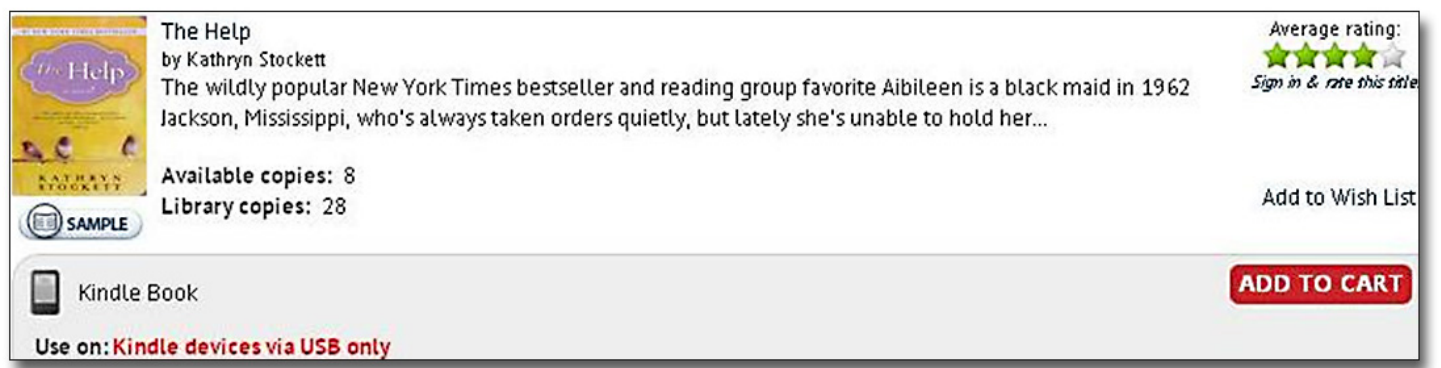

# **To do this:**

- Use the browser on your computer to navigate to http://netldc.lib.overdrive.com/downloads
- Search the digital catalog for Kindle titles. (We recommend using the "Advanced Search" link at top of the page and then choosing "Kindle Book" from the Format menu.)
- When the desired book is found, click "Add to Cart."
- Click "Proceed to Checkout"
- Enter your library card number with your last name in all caps as your PIN.
- Click the "Confirm Checkout" button.
- Click the "Get for Kindle" button.
- This will redirect you to Amazon's website where you will see the "Get library book" button on the right side of the screen. If you aren't already signed in to your Amazon account, you will be prompted to sign in with your Amazon account email address and password. This is the address and password associated with your Kindle. If you are already signed in or after you sign in, click on the "Download now" button.
- If prompted, indicate which Kindle you plan to transfer your title to via USB and click the "Continue" button.
- When prompted, click "Save" and select a location that is easy to find. (We recommend the desktop, but if you are using Internet Explorer 9 and/or Windows 7, it might automatically save the file in the **C:\Users\Owner\Downloads** folder.) Once the file has been saved, connect your Kindle to your computer using the USB cable that came with your Kindle.
- Find the location where you saved the book and then right click the book and select copy.
- Go to "Computer/My Computer-"Kindle"-"Documents" and paste the book in that folder. Safely eject your Kindle from your computer and the book should appear on the bookshelf of the home screen.

#### **RETURNING BOOKS**

A video tutorial on returning books may be found at http://i.mp/returnfire.

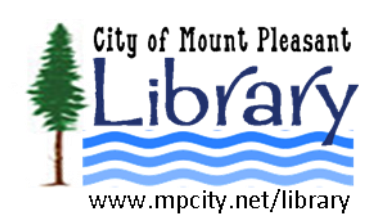